## **Overview**

The Scope and Sequence table is designed as a resource to help identify which skills may be needed to complete a particular activity within the Intel® Teach Getting Started course. Alternatively, it also may be used to determine which activities afford opportunities for teachers to practice a particular skill.

## Reading this Document

The first column in the Scope and Sequence table identifies the technology area (*GR = Graphics*, *WP = Word Processing*, *SS = Spreadsheets*, and *MM = Multimedia*) and the skill number (such as, *2.1*) that refers to a specific skill listed in either the Getting Started manual or the *Help Guide.* The second column lists the corresponding Skill Description (such as, *To pick colors*). The remaining columns name the activities found within the course appendix (such as, *Assessment Handout* or *Curriculum Preview*).

A square symbol (•) appearing in a cell indicates that a student has the opportunity to practice a specific skill in a specific activity. The square symbol with the asterisk (•\*) denotes that a specific skill is addressed in a *Do It Challenge*.

## **Contents**

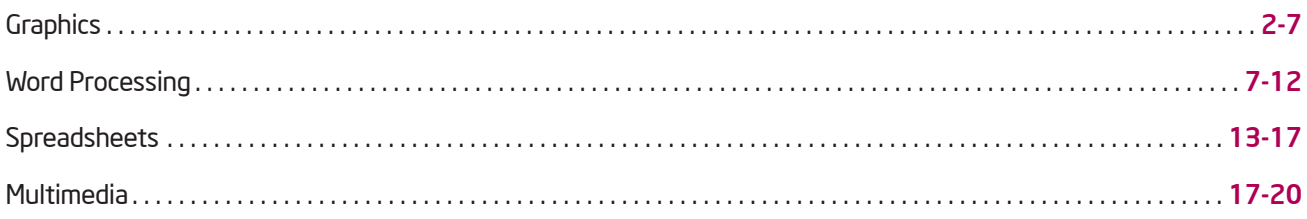

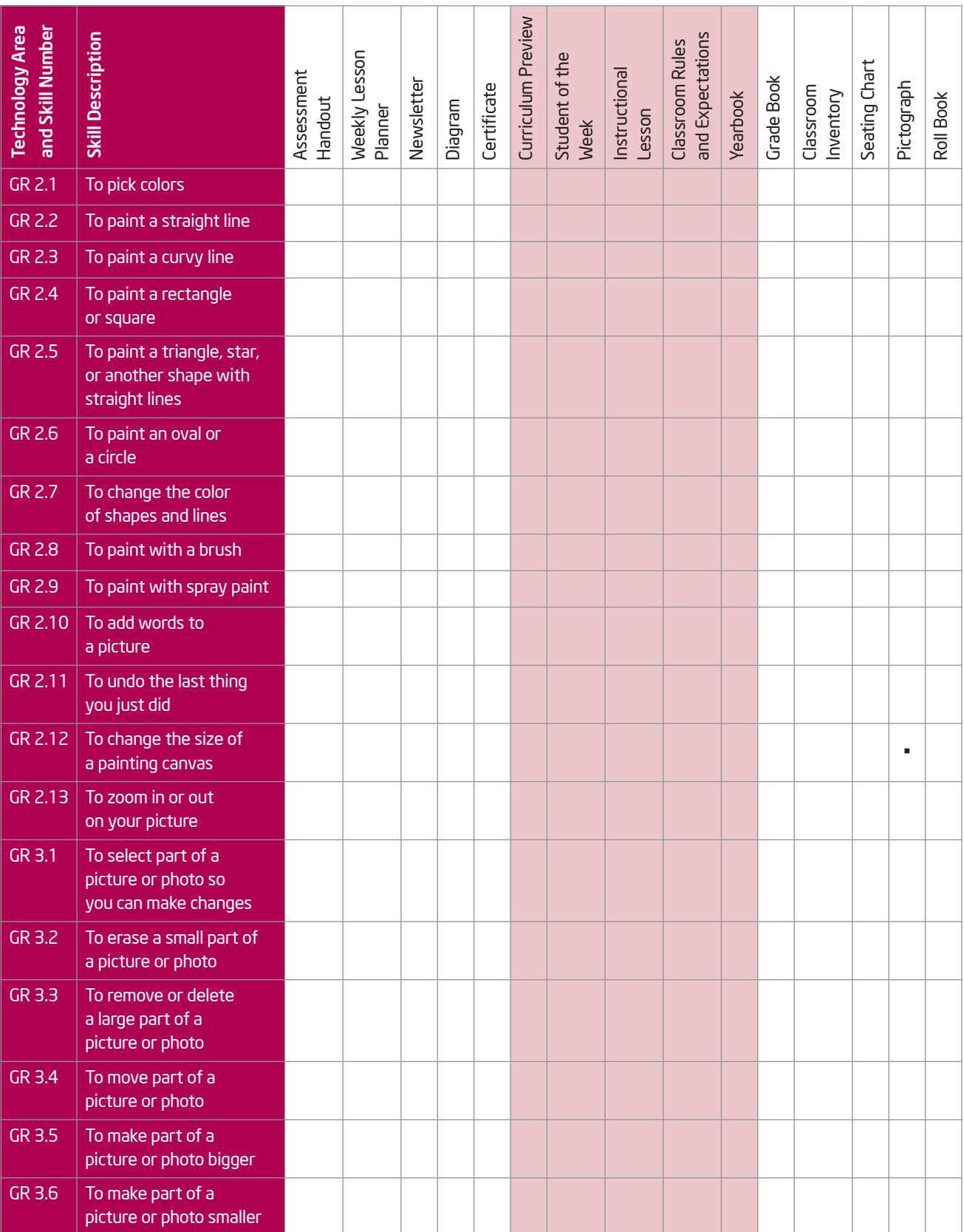

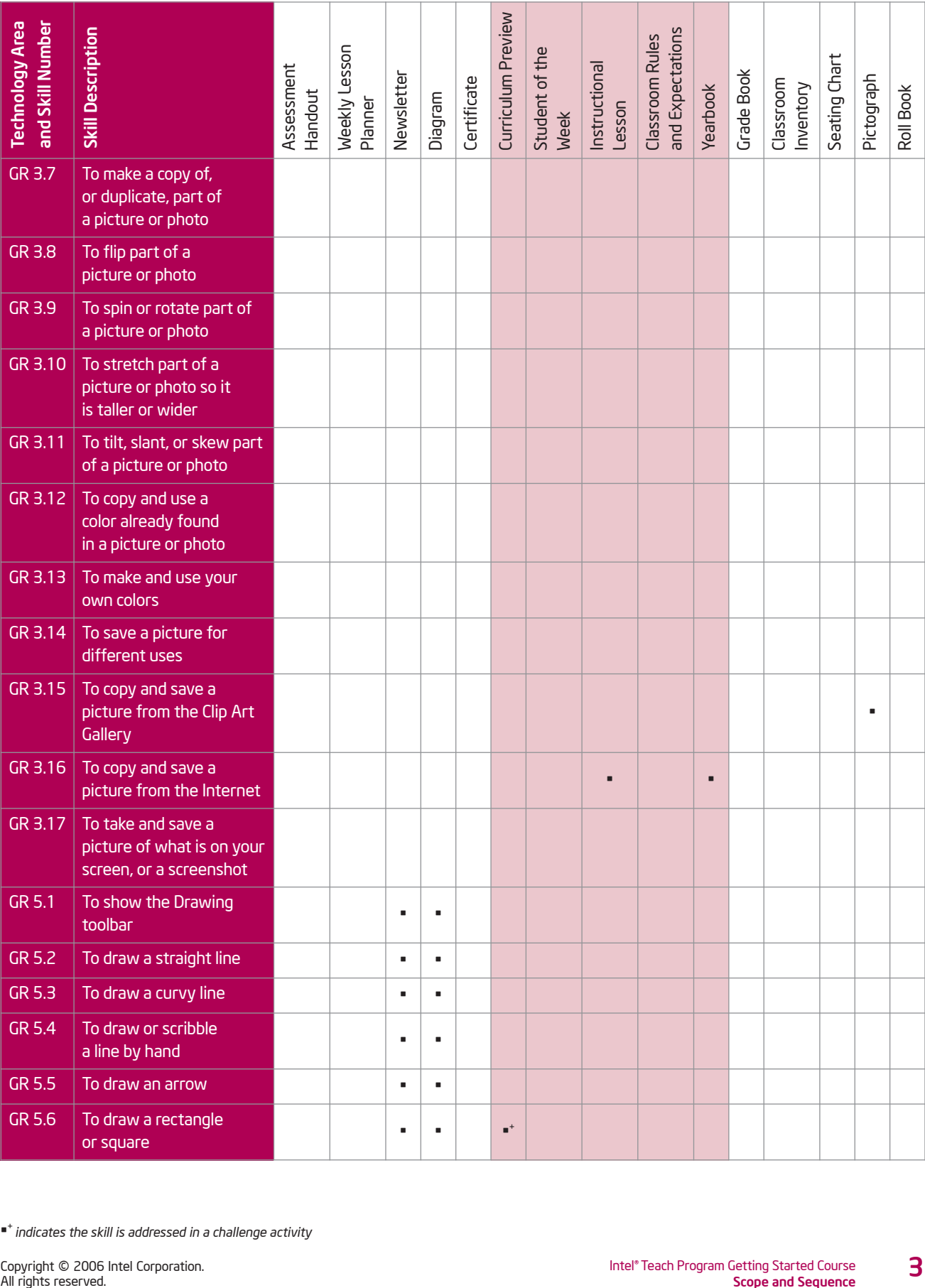

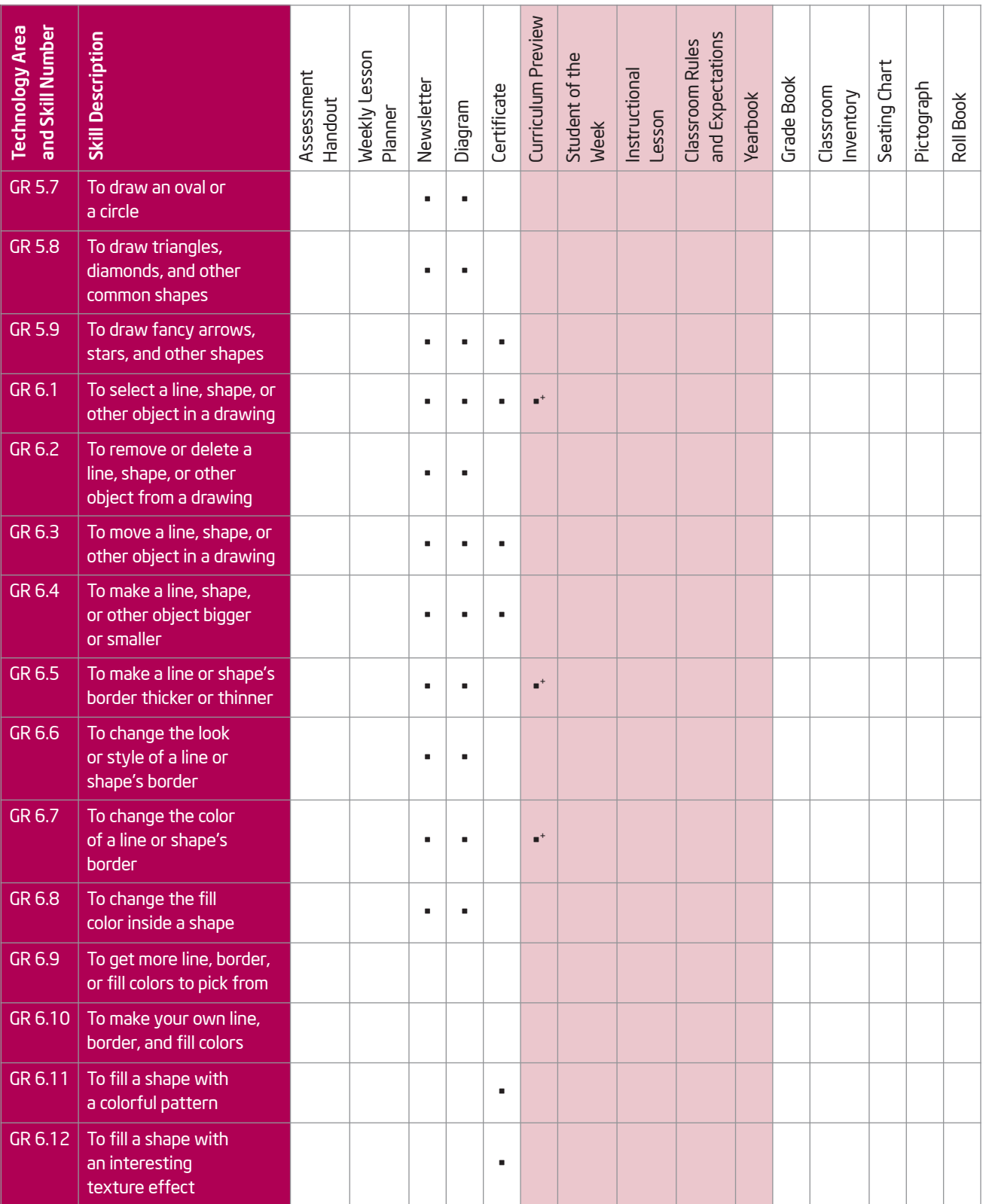

<sup>•</sup> <sup>+</sup>*indicates the skill is addressed in a challenge activity*

| <b>Technology Area</b><br>and Skill Number | <b>Skill Description</b>                                                                                                    | Assessment<br>Handout | <b>Weekly Lesson</b><br>Planner | Newsletter     | Diagram        | Certificate    | Curriculum Preview | Student of the<br>Week | Instructional<br>Lesson | and Expectations<br>Classroom Rules | Yearbook | Grade Book | Classroom<br>Inventory | Seating Chart    | Pictograph | Roll Book |
|--------------------------------------------|----------------------------------------------------------------------------------------------------|-----------------------|---------------------------------|----------------|----------------|----------------|--------------------|------------------------|-------------------------|-------------------------------------|----------|------------|------------------------|------------------|------------|-----------|
| GR 6.13                                    | To fill a shape with<br>colors that blend<br>together, or a gradient                                                                                  |                       |                                 |                |                | ٠              |                    |                        |                         |                                     |          |            |                        |                  |            |           |
| GR 7.1                                     | To make a box so<br>you can add words<br>to a drawing                                                                                                 |                       |                                 | ٠              | ٠              | ٠              |                    |                        |                         |                                     |          |            |                        |                  |            |           |
| GR 7.2                                     | To type words into<br>a text box                                                                                                    |                       |                                 | ٠              | ٠              | ٠              |                    |                        |                         |                                     |          |            |                        |                  |            |           |
| GR 7.3                                     | To select or highlight<br>words in a text box so<br>you can make changes                                                                              |                       |                                 | ٠              | ٠              | ٠              |                    |                        |                         |                                     |          |            |                        |                  |            |           |
| GR 7.4                                     | To pick the letter design,<br>or font, of words in a<br>drawing                                                                                       |                       |                                 | $\blacksquare$ | ٠              | $\blacksquare$ |                    |                        |                         |                                     |          |            |                        |                  |            |           |
| GR 7.5                                     | To make the words<br>in your drawing<br>bigger or smaller                                                                                             |                       |                                 | ٠              | ٠              | ٠              |                    |                        |                         |                                     |          |            |                        |                  |            |           |
| GR 7.6                                     | To change the style<br>of words in a drawing                                                                                                    |                       |                                 | ٠              | ٠              | $\blacksquare$ |                    |                        |                         |                                     |          |            |                        |                  |            |           |
| GR 7.7                                     | To change the color<br>of words in a drawing                                                                                                    |                       |                                 | $\blacksquare$ | ٠              | ٠              |                    |                        |                         |                                     |          |            |                        |                  |            |           |
| GR 7.8                                     | To make words in<br>your drawing blink,<br>shimmer, and sparkle                                                                                       |                       |                                 |                |                |                |                    |                        |                         |                                     |          |            |                        |                  |            |           |
| GR 7.9                                     | To change the<br>direction of words<br>in a text box                                                                                                  |                       |                                 |                |                |                |                    |                        |                         |                                     |          |            |                        |                  |            |           |
| GR 7.10                                    | To add a color border<br>around a text box                                                                                                    |                       |                                 | $\blacksquare$ | ٠              |                |                    |                        |                         |                                     |          |            |                        | $\blacksquare^+$ |            |           |
| GR 7.11                                    | To change the width<br>of a text box border                                                                                                    |                       |                                 | $\blacksquare$ | $\blacksquare$ |                |                    |                        |                         |                                     |          |            |                        | $\blacksquare^+$ |            |           |
| GR 7.12                                    | To change the line style<br>of a text box border                                                                                                    |                       |                                 | $\blacksquare$ | $\blacksquare$ |                |                    |                        |                         |                                     |          |            |                        | $\blacksquare^+$ |            |           |
| GR 7.13                                    | To remove a border<br>from a text box                                                                                                    |                       |                                 |                |                | $\blacksquare$ |                    |                        |                         |                                     |          |            |                        |                  |            |           |
| GR 7.14                                    | To add a fill color<br>inside a text box                                                                                                    |                       |                                 | $\blacksquare$ | ٠              |                |                    |                        |                         |                                     |          |            |                        | $\blacksquare^+$ |            |           |
| All rights reserved.                       | * indicates the skill is addressed in a challenge activity<br>5<br>Copyright © 2006 Intel Corporation.<br>Intel® Teach Program Getting Started Course |                       |                                 |                |                |                |                    |                        |                         |                                     |          |            |                        |                  |            |           |

<sup>•</sup> <sup>+</sup>*indicates the skill is addressed in a challenge activity*

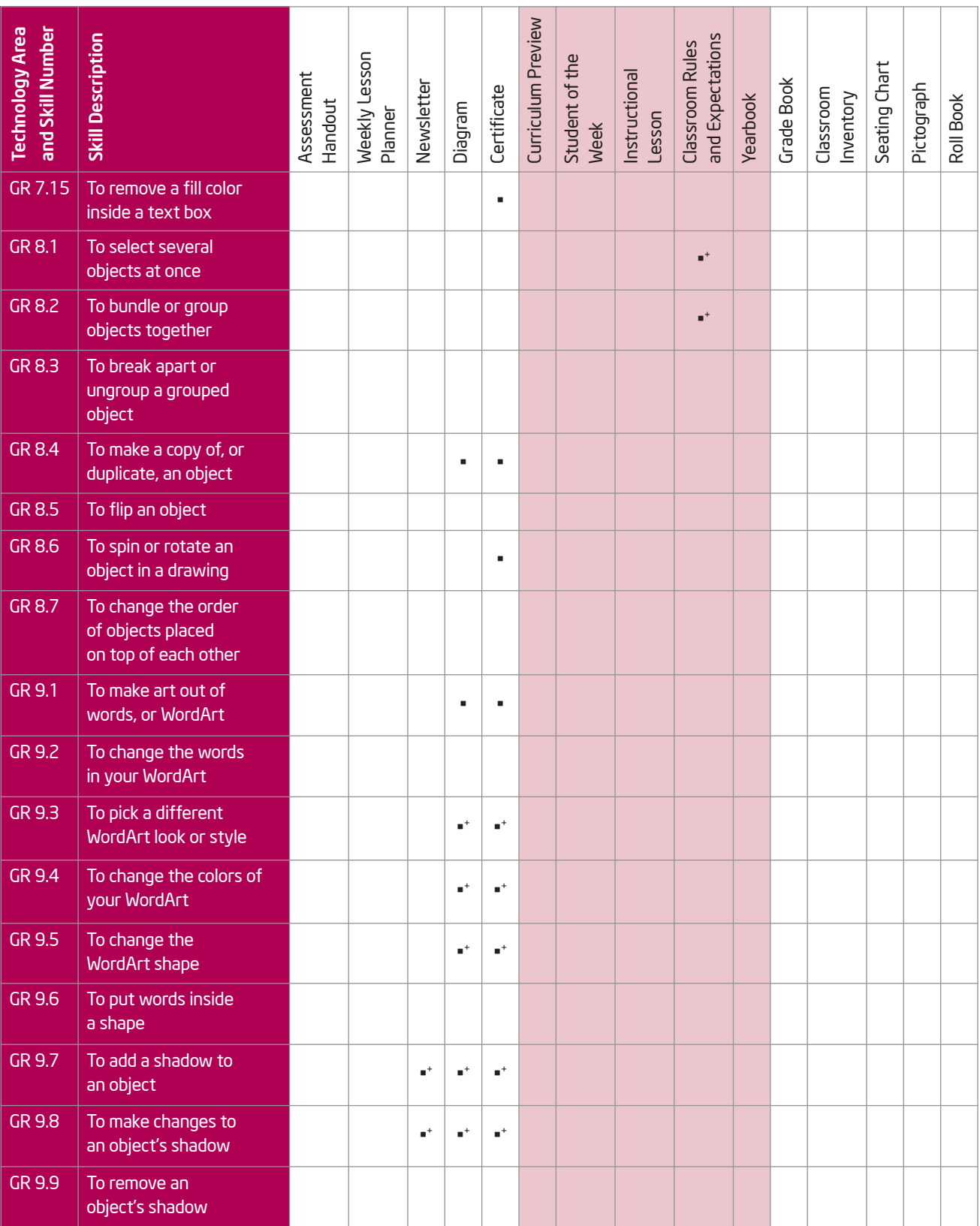

6

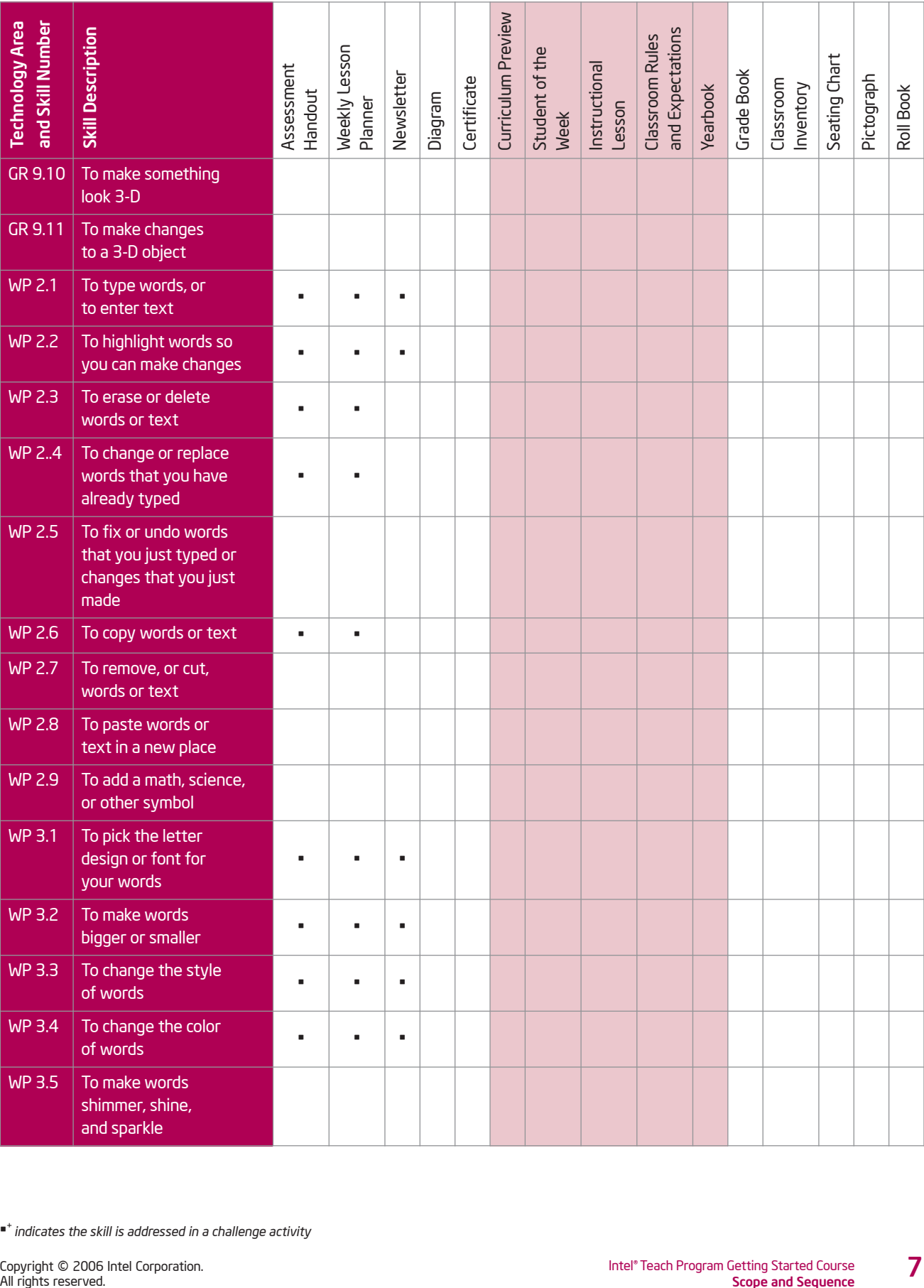

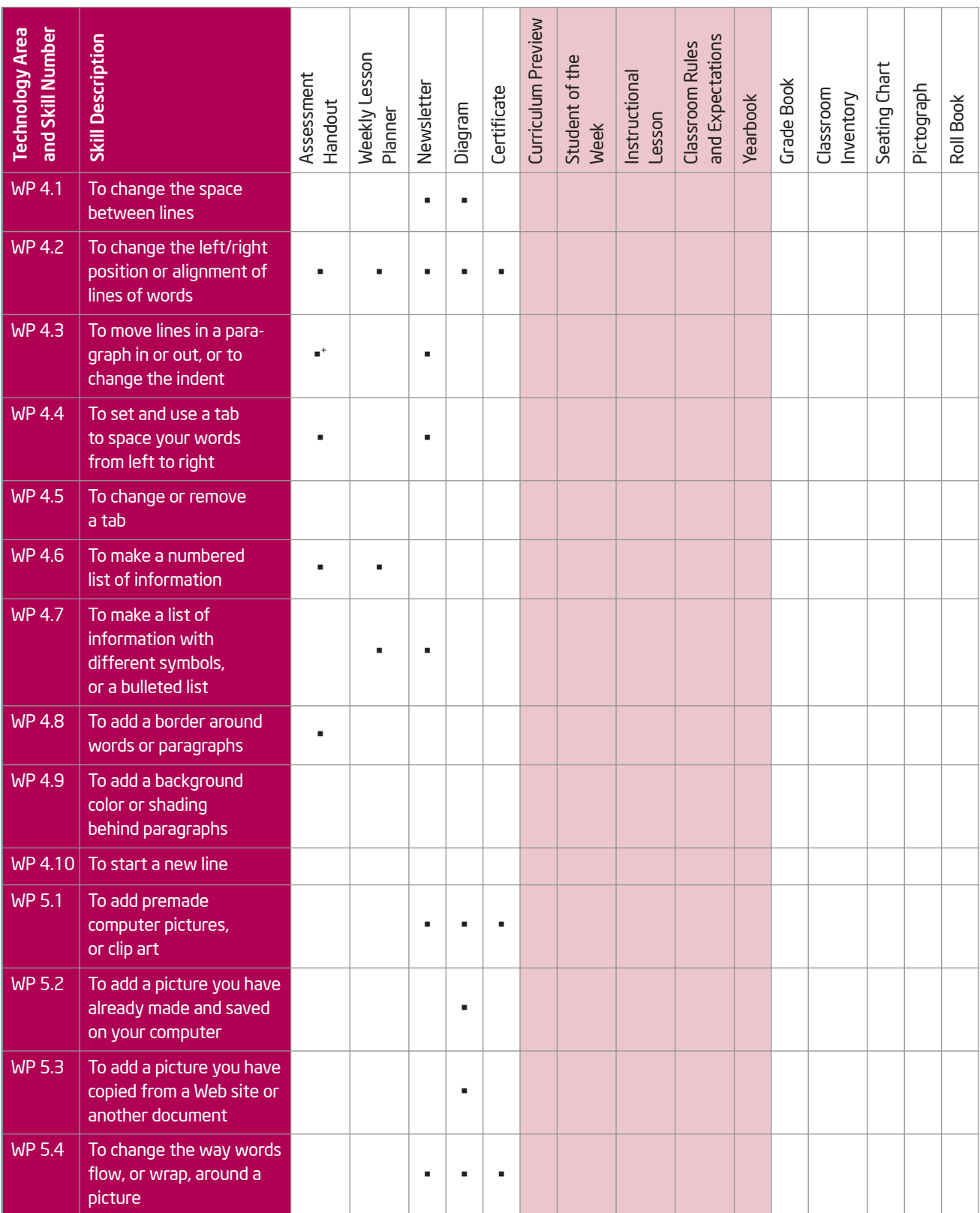

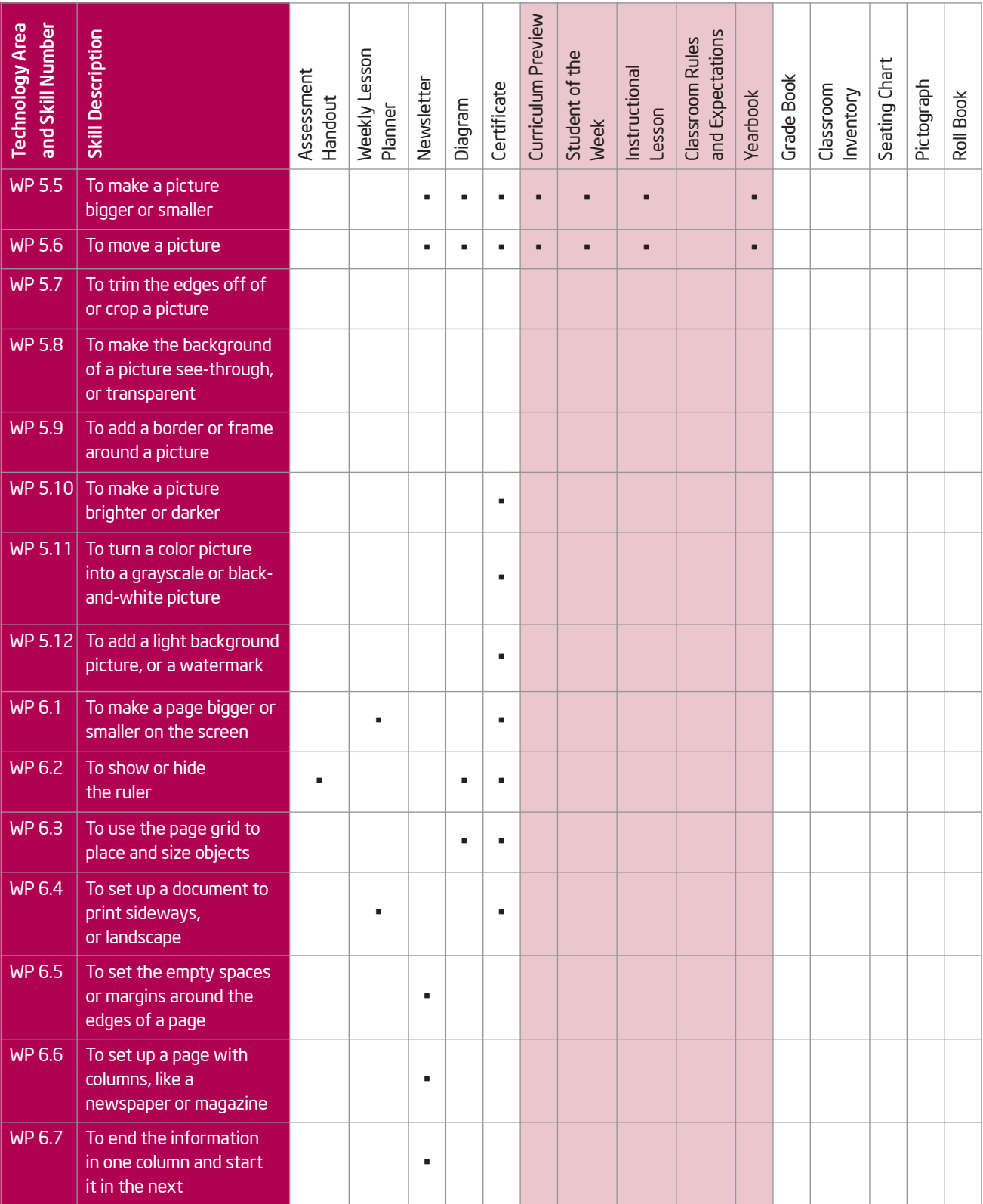

<sup>•</sup> <sup>+</sup>*indicates the skill is addressed in a challenge activity*

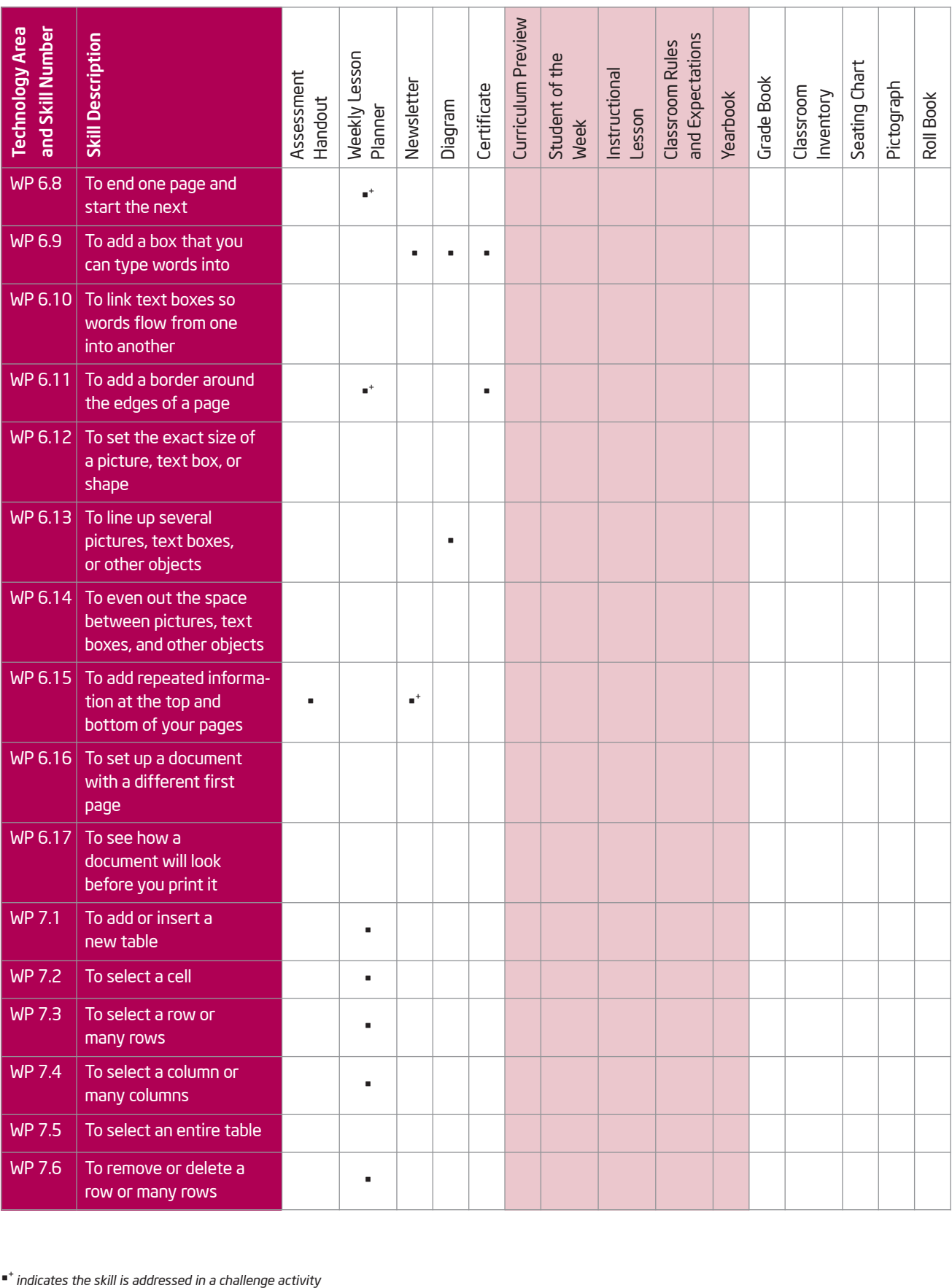

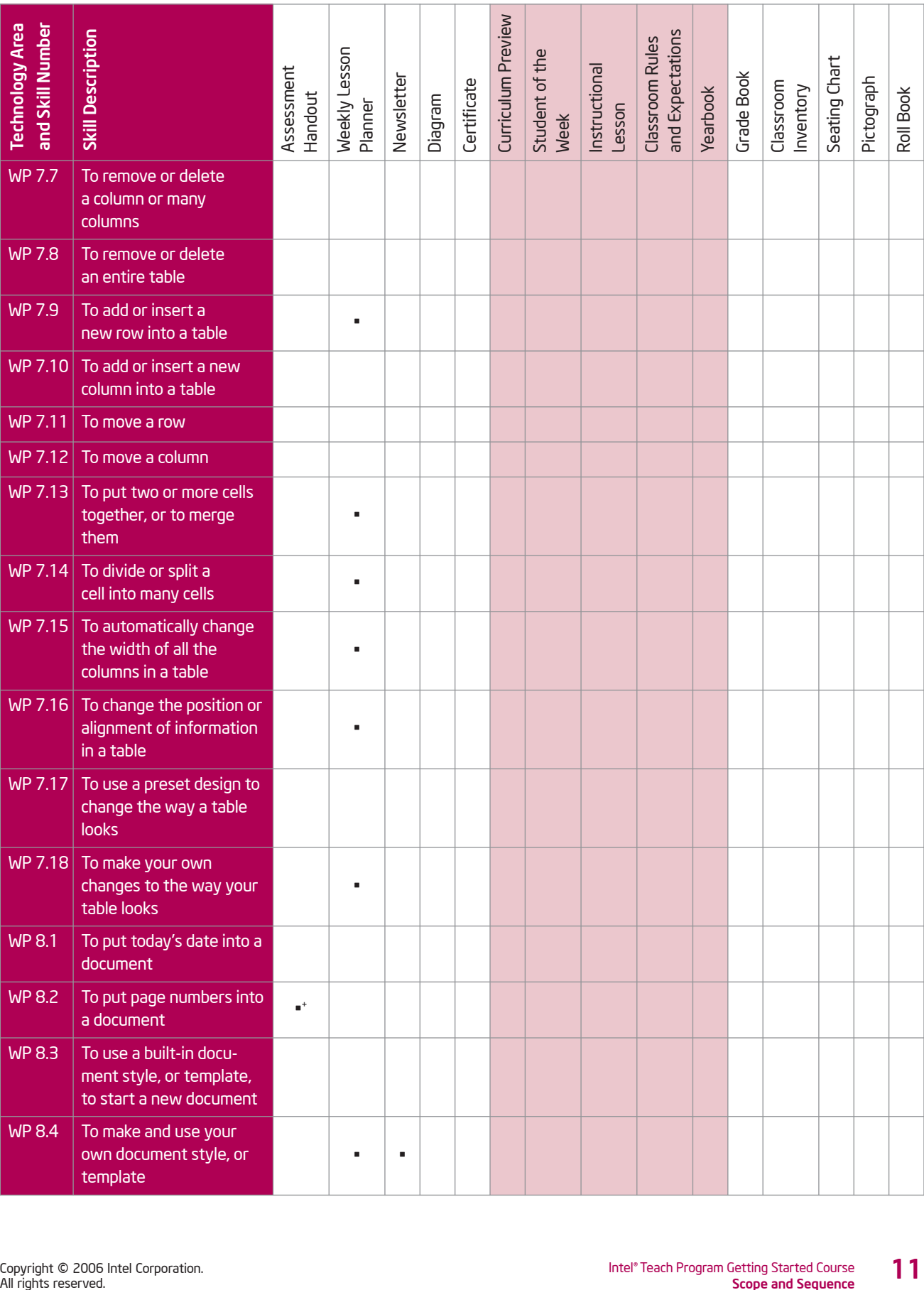

| <b>Technology Area</b><br>and Skill Number | <b>Skill Description</b>                                                                                                    | Assessment<br>Handout | <b>Weekly</b> Lesson<br>Planner | Newsletter | Diagram | Certificate | Curriculum Preview | Student of the<br>Week | Instructional<br>Lesson | and Expectations<br>Classroom Rules | Yearbook | Grade Book | Classroom<br>Inventory | Seating Chart | Pictograph | Roll Book |
|--------------------------------------------|----------------------------------------------------------------------------------------------------|-----------------------|---------------------------------|------------|---------|-------------|--------------------|------------------------|-------------------------|-------------------------------------|----------|------------|------------------------|---------------|------------|-----------|
| <b>WP8.5</b>                               | To make and use short-<br>cuts to change the look<br>of words                                                                                    |                       |                                 | ٠          |         |             |                    |                        |                         |                                     |          |            |                        |               |            |           |
| <b>WP8.6</b>                               | To insert another<br>document as an object                                                                                                    |                       |                                 |            |         |             |                    |                        |                         |                                     |          |            |                        |               |            |           |
| <b>WP8.7</b>                               | To create a form                                                                                                    | ٠                     |                                 |            |         |             |                    |                        |                         |                                     |          |            |                        |               |            |           |
| <b>WP8.8</b>                               | To check the spelling<br>in a document                                                                                                    |                       |                                 |            |         |             |                    |                        |                         |                                     |          |            |                        |               |            |           |
| <b>WP8.9</b>                               | To use the Thesaurus to<br>help you come up with<br>the word you want                                                                            |                       |                                 |            |         |             |                    |                        |                         |                                     |          |            |                        |               |            |           |
| <b>WP 9.1</b>                              | To use a preset<br>design to start a<br>new Web page                                                                                             |                       |                                 |            |         |             |                    |                        |                         |                                     |          |            |                        |               |            |           |
| <b>WP 9.2</b>                              | To view a document<br>as it would look on<br>the Internet                                                                                        |                       |                                 |            |         |             |                    |                        |                         |                                     |          |            |                        |               |            |           |
| <b>WP 9.3</b>                              | To add a background<br>to your Web page                                                                                                    |                       |                                 |            |         |             |                    |                        |                         |                                     |          |            |                        |               |            |           |
| <b>WP 9.4</b>                              | To use a theme to<br>change the look of your<br>Web page                                                                                         |                       |                                 |            |         |             |                    |                        |                         |                                     |          |            |                        |               |            |           |
| <b>WP 9.5</b>                              | To save a regular word<br>processing document as<br>a Web page                                                                                   |                       |                                 |            |         |             |                    |                        |                         |                                     |          |            |                        |               |            |           |
| WP 9.6                                     | To add a link to<br>another Web page                                                                                                    |                       |                                 |            |         |             |                    |                        |                         |                                     |          |            |                        |               |            |           |
| <b>WP 9.7</b>                              | To insert a link to a<br>document saved on your<br>computer                                                                                      |                       |                                 |            |         |             |                    |                        |                         |                                     |          |            |                        |               |            |           |
| <b>WP 9.8</b>                              | To use the Web Page<br>Wizard to create a Web<br>site with many pages                                                                            |                       |                                 |            |         |             |                    |                        |                         |                                     |          |            |                        |               |            |           |
| <b>WP 9.9</b>                              | To add a frame to<br>a Web page                                                                                                    |                       |                                 |            |         |             |                    |                        |                         |                                     |          |            |                        |               |            |           |
| 12                                         | * indicates the skill is addressed in a challenge activity<br>Intel® Teach Program Getting Started Course<br>Copyright © 2006 Intel Corporation. |                       |                                 |            |         |             |                    |                        |                         |                                     |          |            |                        |               |            |           |

• <sup>+</sup>*indicates the skill is addressed in a challenge activity*

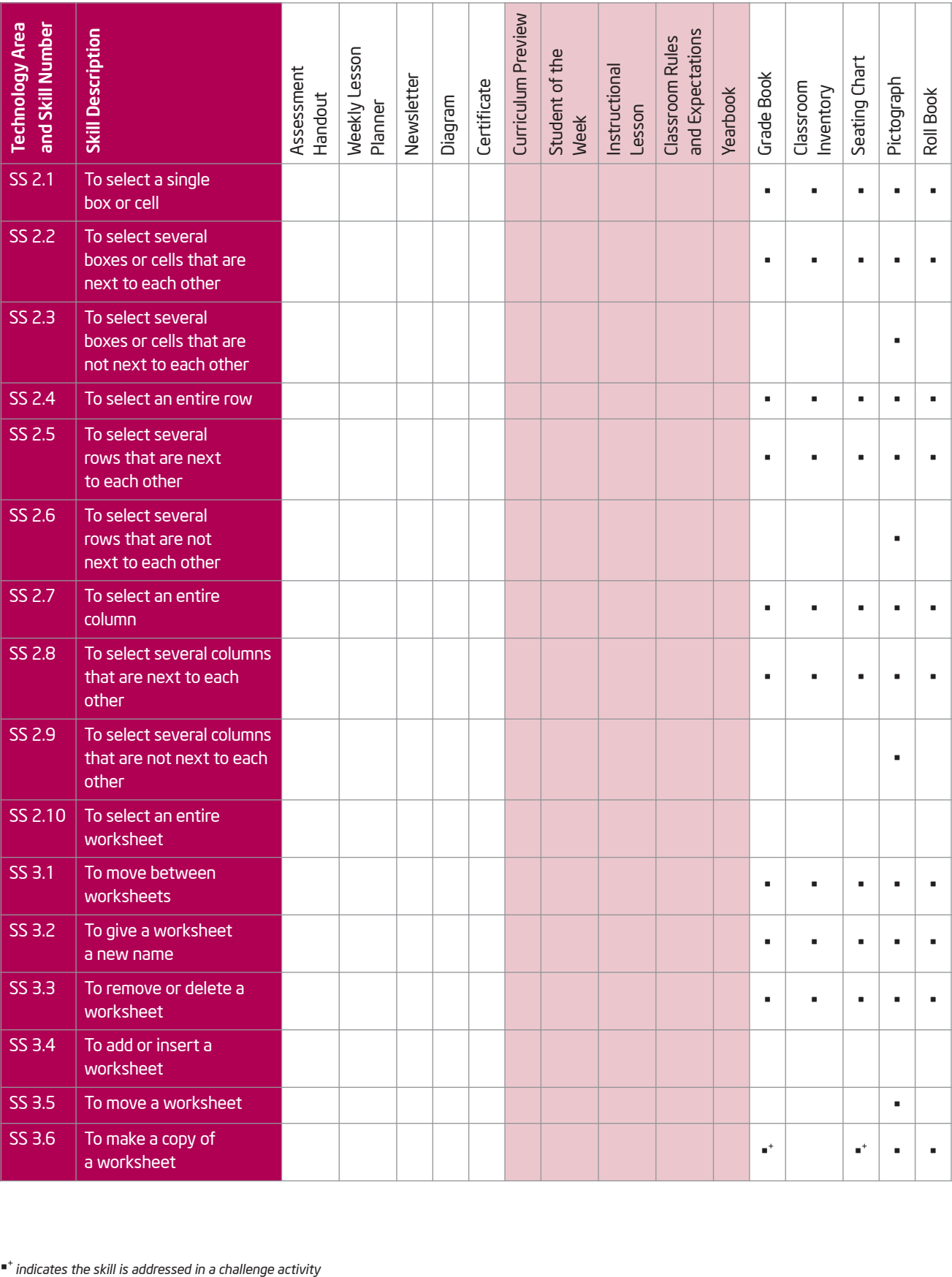

 $\blacksquare^+$  indicates the skill is addressed in a challenge activity

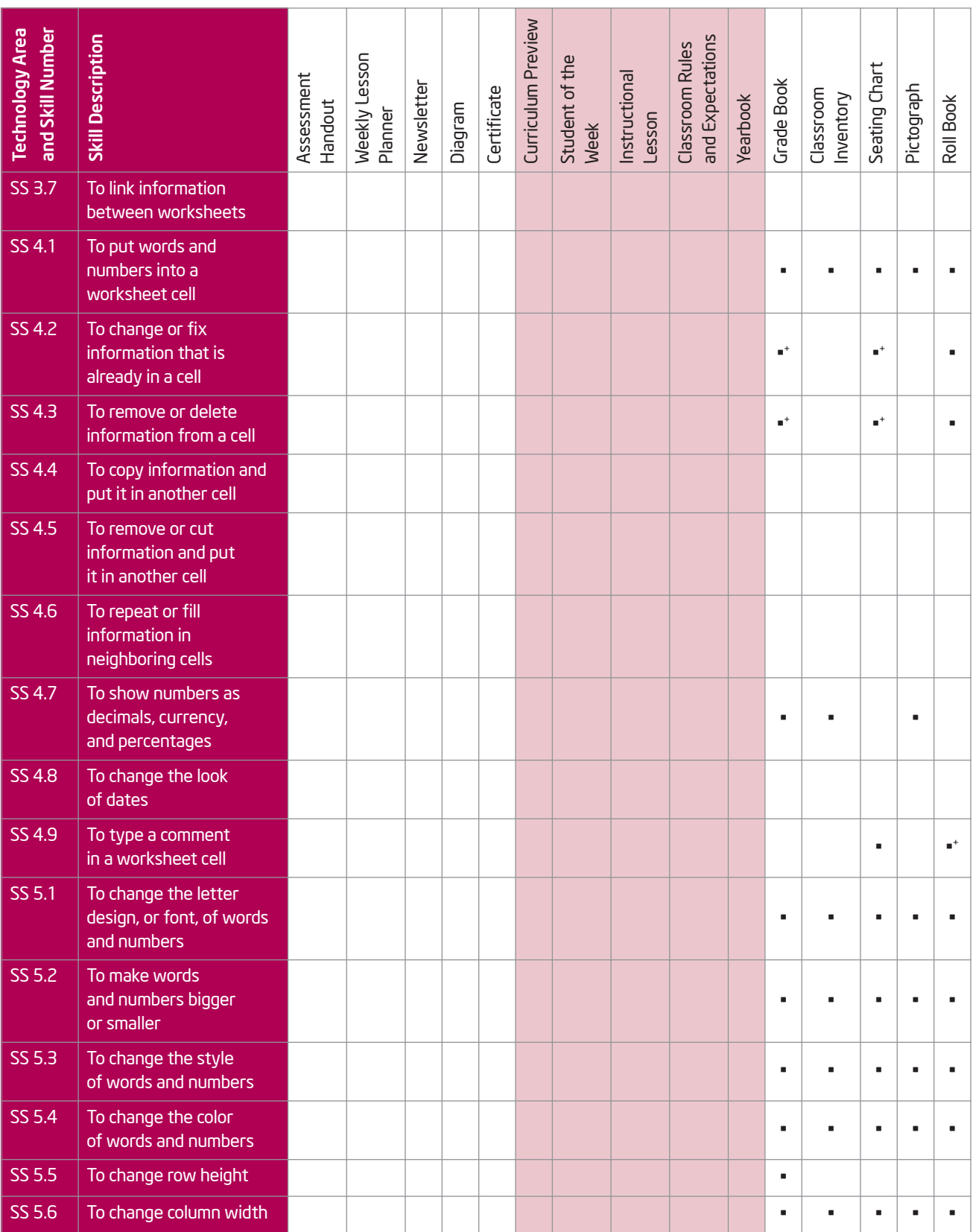

| <b>Technology Area</b><br>and Skill Number | <b>Skill Description</b>                                                                                                    | Assessment<br>Handout | <b>Weekly Lesson</b><br>Planner | Newsletter | Diagram | Certificate | Curriculum Preview | Student of the<br>Week | Instructional<br>Lesson | and Expectations<br>Classroom Rules | Yearbook | Grade Book | Classroom<br>Inventory | Seating Chart | Pictograph     | Roll Book |
|--------------------------------------------|----------------------------------------------------------------------------------------------------|-----------------------|---------------------------------|------------|---------|-------------|--------------------|------------------------|-------------------------|-------------------------------------|----------|------------|------------------------|---------------|----------------|-----------|
| SS 5.7                                     | To change the alignment<br>of information within a<br>cell or cells                                                                                    |                       |                                 |            |         |             |                    |                        |                         |                                     |          | ٠          |                        |               | $\blacksquare$ |           |
| SS 5.8                                     | To add borders to<br>cells, rows, columns, and<br>worksheets                                                                                           |                       |                                 |            |         |             |                    |                        |                         |                                     |          | ٠          |                        |               |                |           |
| SS 5.9                                     | To add background color<br>or shading to cells, rows,<br>or columns                                                                                    |                       |                                 |            |         |             |                    |                        |                         |                                     |          |            | $\blacksquare^+$       |               |                |           |
| SS 5.10                                    | To combine or merge<br>cells                                                                                                    |                       |                                 |            |         |             |                    |                        |                         |                                     |          |            |                        |               |                |           |
| SS 5.11                                    | To apply an AutoFormat<br>to a worksheet                                                                                                    |                       |                                 |            |         |             |                    |                        |                         |                                     |          |            |                        |               |                |           |
| SS 5.12                                    | To remove or clear<br>cell formatting                                                                                                    |                       |                                 |            |         |             |                    |                        |                         |                                     |          |            |                        |               |                |           |
| SS 5.13                                    | To add a premade<br>computer picture, or clip<br>art, to a worksheet                                                                                   |                       |                                 |            |         |             |                    |                        |                         |                                     |          |            |                        |               |                |           |
| SS 5.14                                    | To add a background<br>picture to a worksheet                                                                                                    |                       |                                 |            |         |             |                    |                        |                         |                                     |          |            |                        |               |                |           |
| SS 5.15                                    | To automatically change<br>the look of a cell based<br>on certain information                                                                          |                       |                                 |            |         |             |                    |                        |                         |                                     |          |            |                        |               |                |           |
| SS 6.1                                     | To move a row<br>or several rows                                                                                                    |                       |                                 |            |         |             |                    |                        |                         |                                     |          |            |                        |               |                |           |
| SS 6.2                                     | To move a column or<br>several columns                                                                                                    |                       |                                 |            |         |             |                    |                        |                         |                                     |          |            |                        |               |                |           |
| SS 6.3                                     | To add or insert a row or<br>several new rows                                                                                                    |                       |                                 |            |         |             |                    |                        |                         |                                     |          |            |                        |               |                | ٠         |
| SS 6.4                                     | To add or insert a<br>column or several new<br>columns                                                                                                 |                       |                                 |            |         |             |                    |                        |                         |                                     |          | ٠          |                        |               |                |           |
| SS 6.5                                     | To remove or delete a<br>row or several rows                                                                                                    |                       |                                 |            |         |             |                    |                        |                         |                                     |          |            |                        |               |                |           |
| SS 6.6                                     | To remove or delete<br>a column or several<br>columns                                                                                                  |                       |                                 |            |         |             |                    |                        |                         |                                     |          |            |                        |               |                |           |
| All rights reserved.                       | * indicates the skill is addressed in a challenge activity<br>15<br>Intel® Teach Program Getting Started Course<br>Copyright © 2006 Intel Corporation. |                       |                                 |            |         |             |                    |                        |                         |                                     |          |            |                        |               |                |           |

<sup>•</sup> <sup>+</sup>*indicates the skill is addressed in a challenge activity*

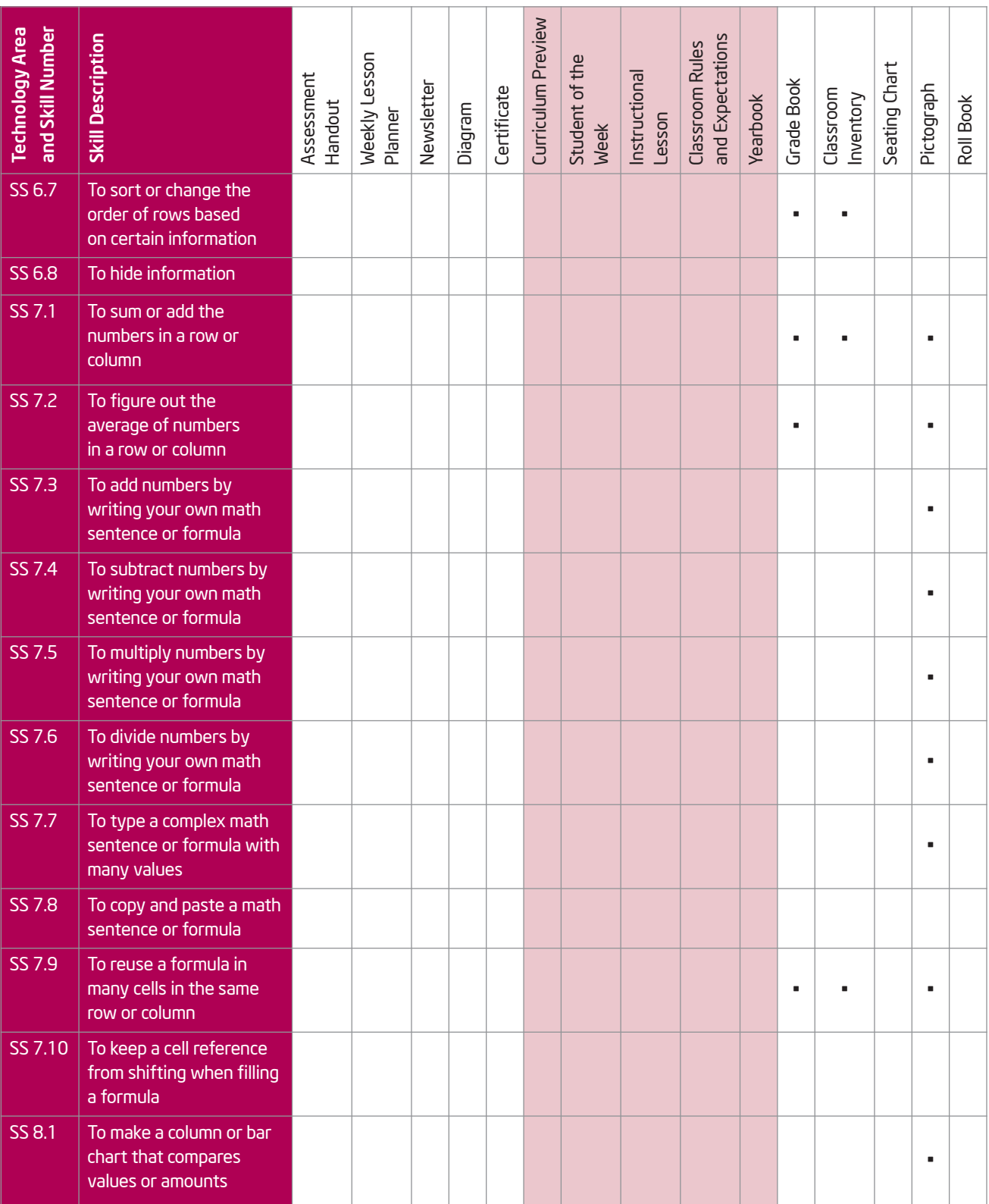

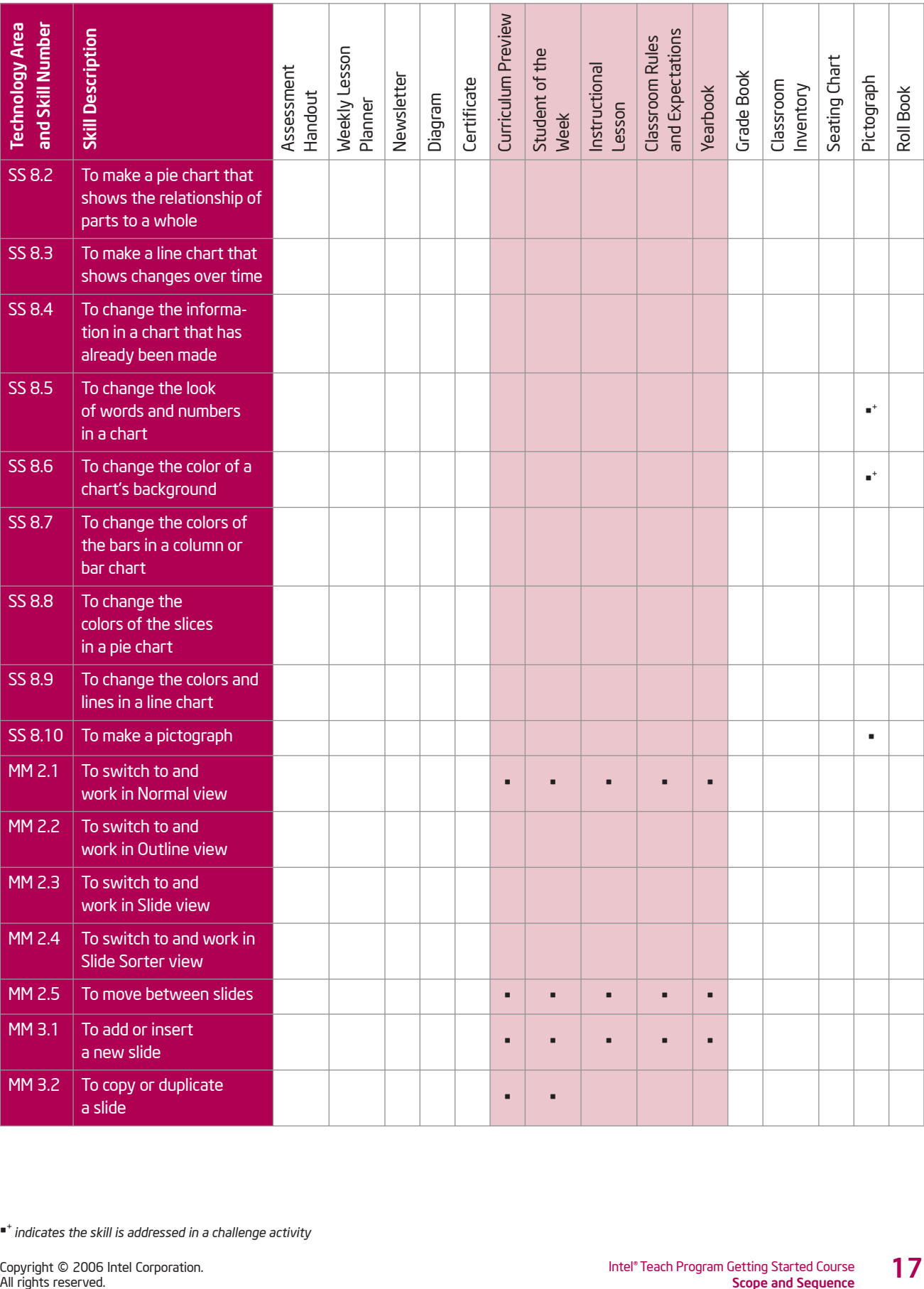

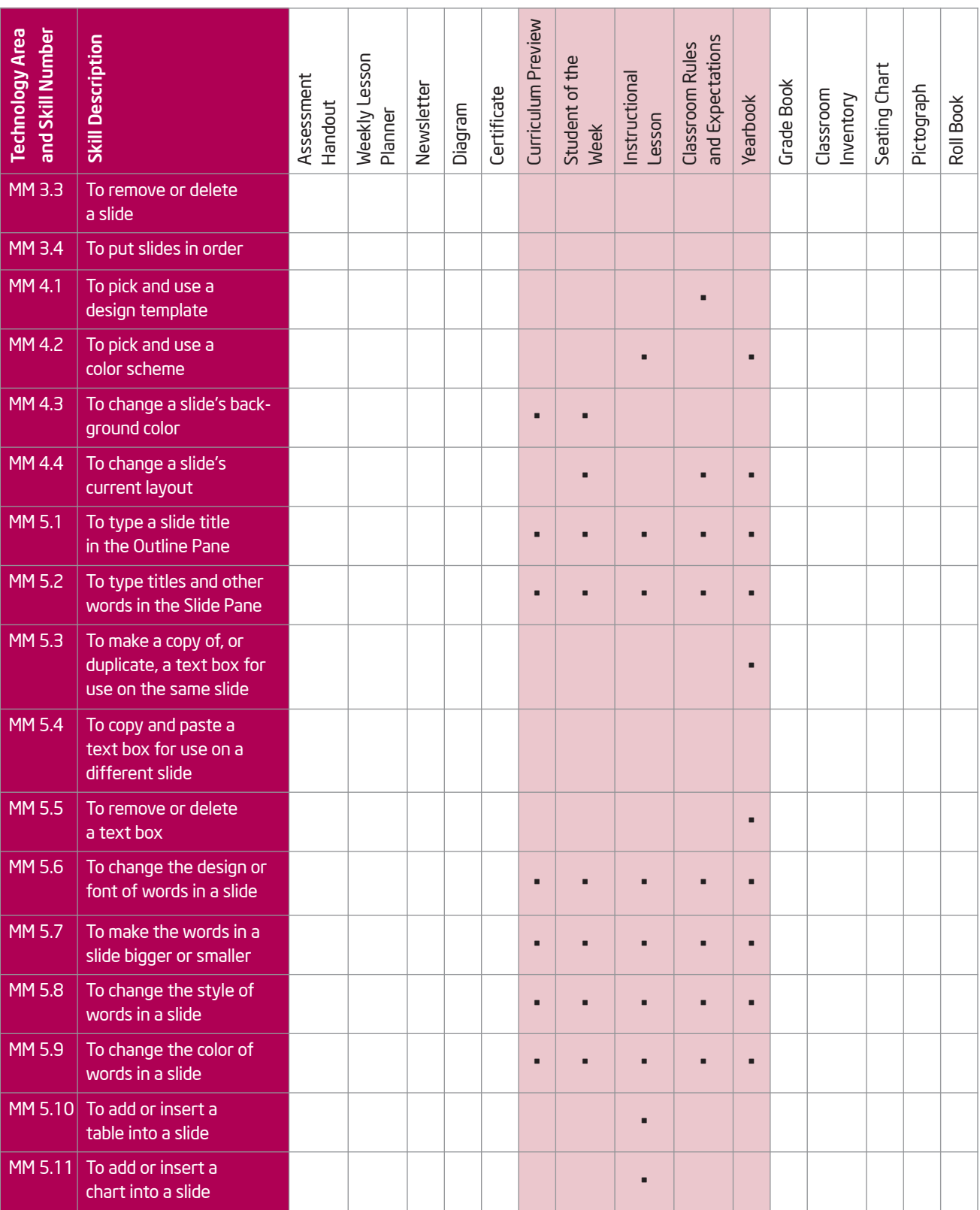

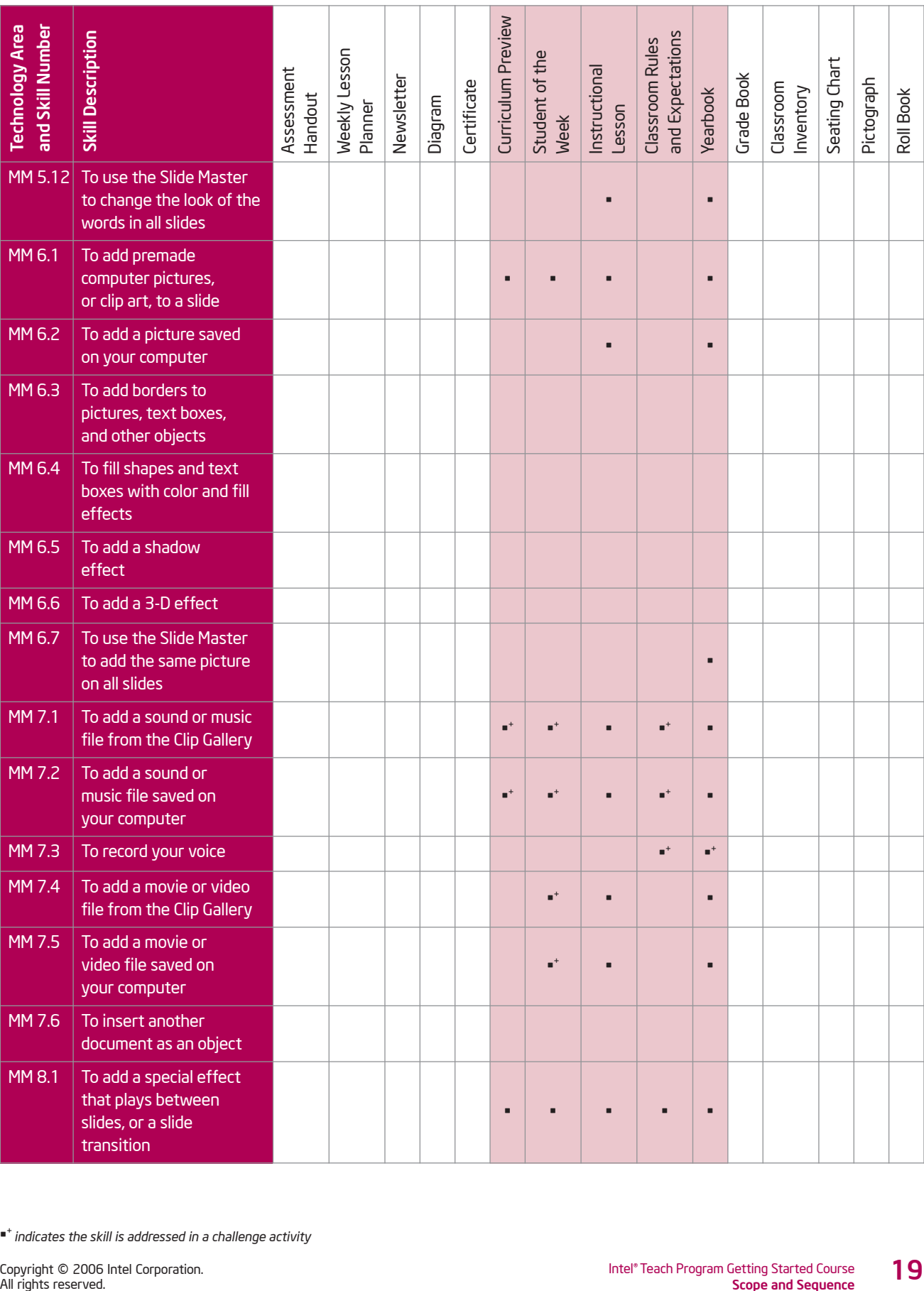

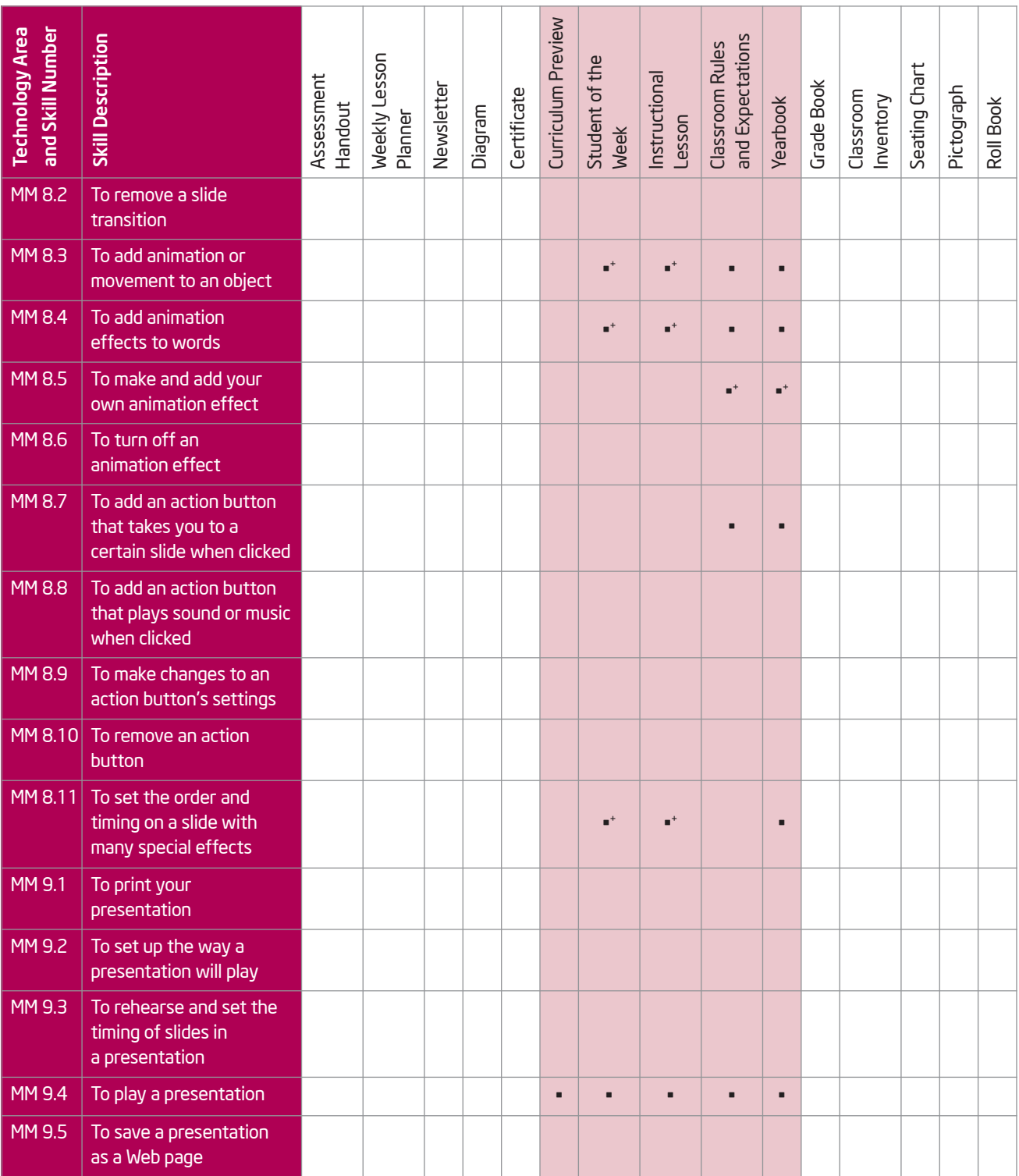